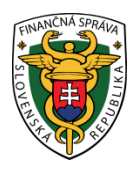

# **Finančné riaditeľstvo Slovenskej republiky**

## **13/EK/2023/IM**

## **Informácia k podaniu žiadosti o registráciu, jej zmeny, rozšírenia a zrušenia alebo oznámenia zmeny týkajúcej sa identifikačných údajov**

**Informácia je určená pre daňové subjekty komunikujúce elektronicky, ktoré nie sú registrované na daň z príjmov z úradnej moci a žiadosť o registráciu subjektu podávajú cez osobnú internetovú zónu (OIZ) portálu finančnej správy (PFS). Informácia je určená aj pre daňové subjekty, ktoré už registráciu majú, ale potrebujú ju zmeniť, rozšíriť, zrušiť alebo potrebujú oznámiť zmenu týkajúcu sa identifikačných údajov.**

Formulár "Žiadosť o registráciu, oznámenie zmien, žiadosť o zrušenie registrácie na daň z príjmov, daň z pridanej hodnoty a daň z poistenia" ("Žiadosť o registráciu subjektu"), **je štruktúrovaný dokument** s predpísanou štruktúrovanou formou, ktorý je potrebné podať prostredníctvom elektronickej podateľne cez OIZ a podpísať kvalifikovaným elektronickým podpisom (KEP-om, ZDEP-om) pri novej registrácii. V prípade zrušenia registrácie alebo zmeny je žiadosť možné podpísať a podať aj EZ-ou (elektronickou značkou pridelenej pri podpise dohody o elektronickom doručovaní).

## **I. Postup pri odoslaní žiadosti o novú registráciu subjektu cez PFS:**

1) Používateľ s právnym titulom konania Štatutár, Osobné konanie, Zákonný zástupca/Opatrovník, Prokurista, Likvidátor, Správca v konkurznom konaní alebo iná splnomocnená / poverená osoba (ďalej používateľ) na to, aby mohol elektronicky komunikovať cez PFS, musí vlastniť buď KEP alebo elektronický občiansky preukaz (eID) s čítačkou. Zároveň musí byť zaregistrovaný na PFS, **čiže mať pridelené ID**.

Prihlásenie

2) Používateľ cez PFS [www.financnasprava.sk](http://www.financnasprava.sk/) klikne na prihlásenie vpravo hore a následne vyberie kliknutím typ autentifikácie (možnosť ktorou sa chce prihlásiť do OIZ).

# Spôsoby prihlásenia sa do portálu FS

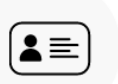

## Prostredníctvom portálu slovensko.sk

Prihlásenie občianskym preukazom s čipom (eID), dokladom o pobyte s čipom, aplikáciou Slovensko v mobile alebo prihlasovacím prostriedkom vydaným v krajine EÚ.

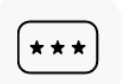

### Identifikátor a heslo

Prihlásenie zadaním ID používateľa a hesla

Obr.1 – Spôsoby prihlásenia sa do portálu FS

3) Používateľ sa prihlási do OIZ kliknutím na výber "Pokračovať bez výberu subjektu".

# Výber subjektu pre nastavenie osobnej internetovej zóny

Výber spôsobu konania:

- · Autorizácie po vyznačení sa Vám zobrazí zoznam subjektov, pre ktoré máte platnú autorizáciu
- O Zastupovanie po vyznačení sa Vám zobrazí zoznam Vami zastupovaných subjektov
- O Nástupníctvo po vyznačení sa Vám zobrazí zoznam zaniknutých subjektov, za ktoré konáte ako právny nástupca

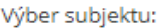

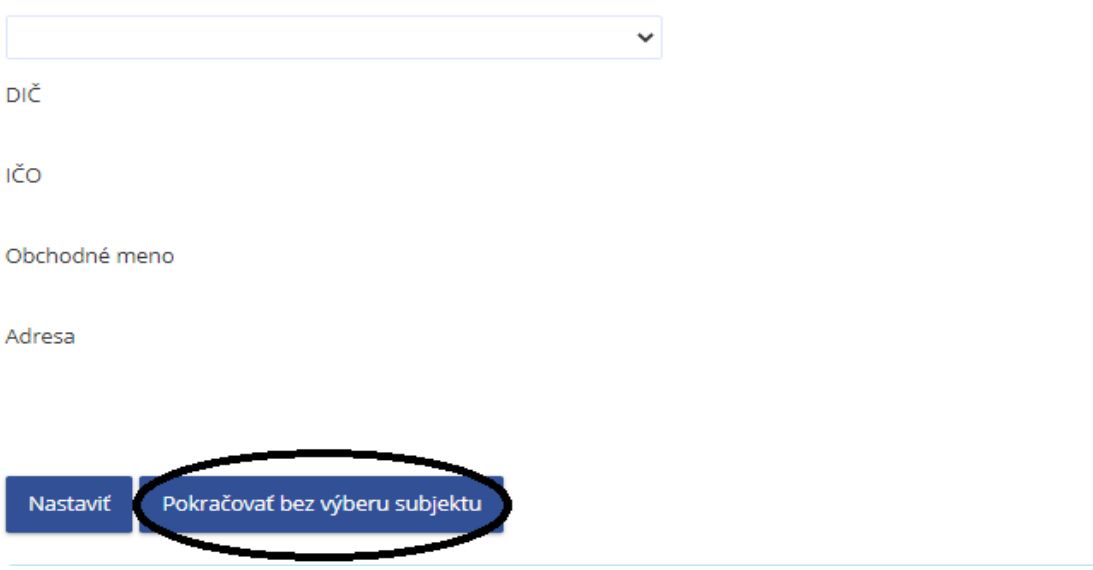

Obr. 2 – Výber subjektu pre nastavenie OIZ

#### Upozornenie:

*Ak už používateľ má na svojom ID naviazaný (autorizovaný) jeden subjekt, resp. viac subjektov, je potrebné aby aj napriek tomu klikol na "Pokračovať bez výberu subjektu", pretože táto registrácia sa týka nového daňového subjektu.*

4) Používateľovi sa zobrazí OIZ, kde v okne Katalógy klikne na Žiadosť o registráciu subjektu.

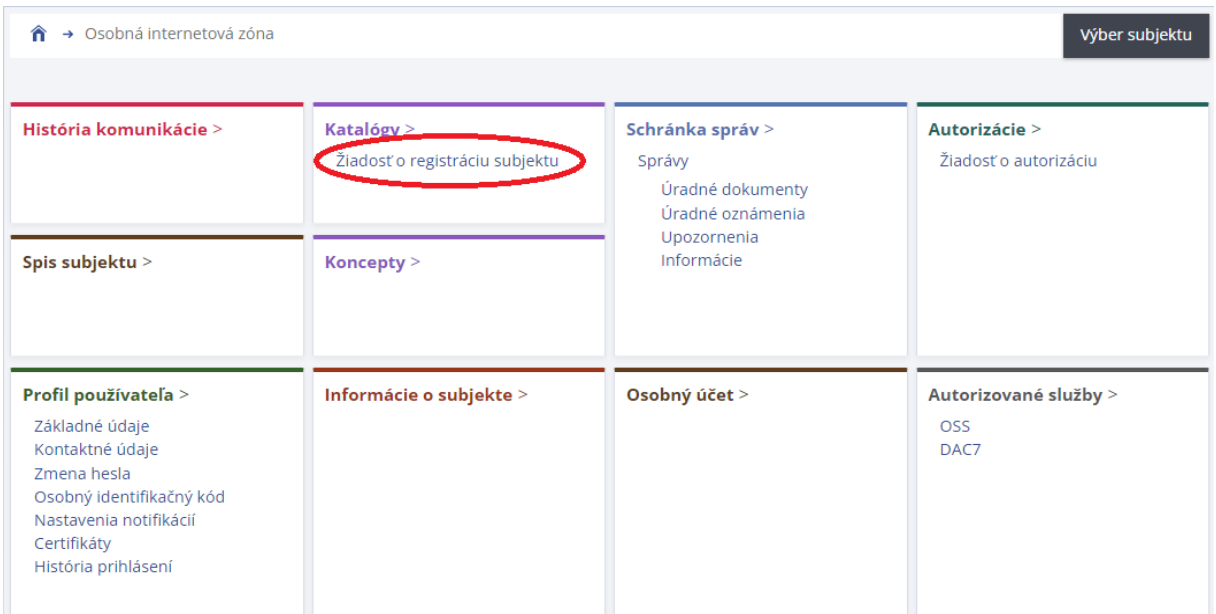

Obr. 3 – Žiadosť o registráciu subjektu

5) Otvorí sa elektronický formulár žiadosti, ktorý je potrebné manuálne vyplniť (údaje nie sú automaticky vyplnené). Používateľ vyplnený formulár zvolí "Kontrolovať" a následne žiadosť "Podpíše" a "Podá".

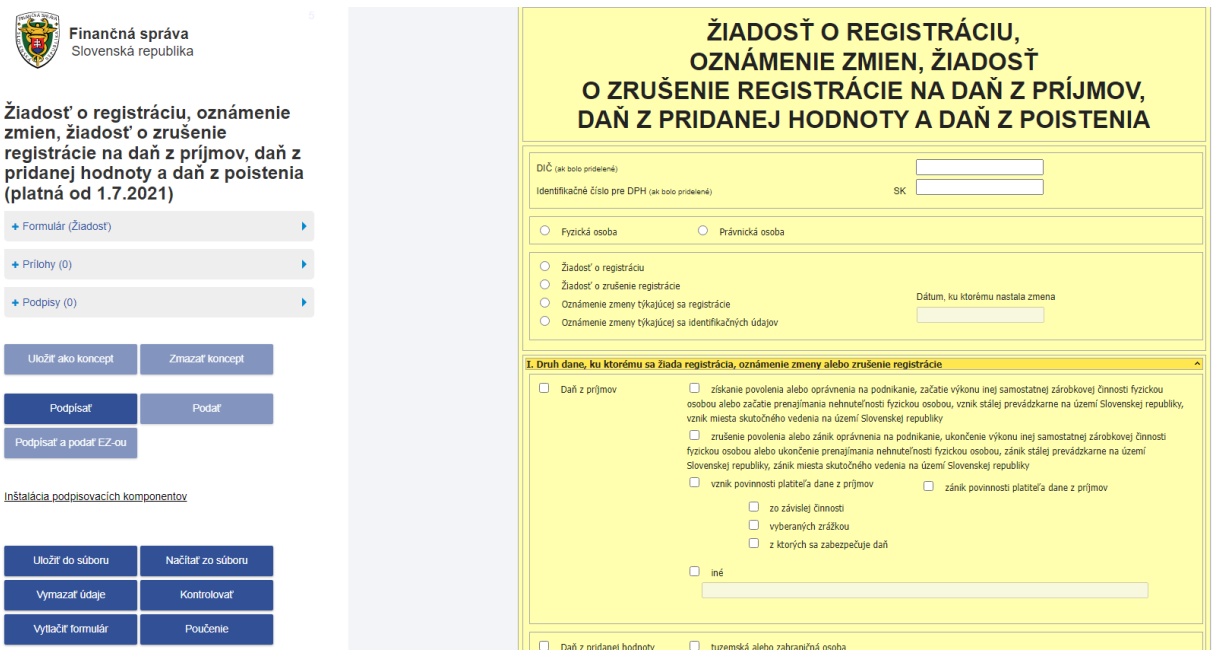

Obr. 4 – Formulár k registrácii subjektu

6) Odoslaný formulár "Žiadosť o registráciu subjektu" si používateľ skontroluje v časti Schránka správ -Správy, kde je potrebné vo vyhľadávacích kritériách zaškrtnúť "Zobraziť všetky správy používateľa" a kliknúť na "Vyhľadať". **Zobrazia sa správy za všetky autorizované subjekty**, bez ohľadu na to, za ktorý subjekt je používateľ prihlásený (v tomto prípade systém priradí fiktívne DIČ 7777777777).

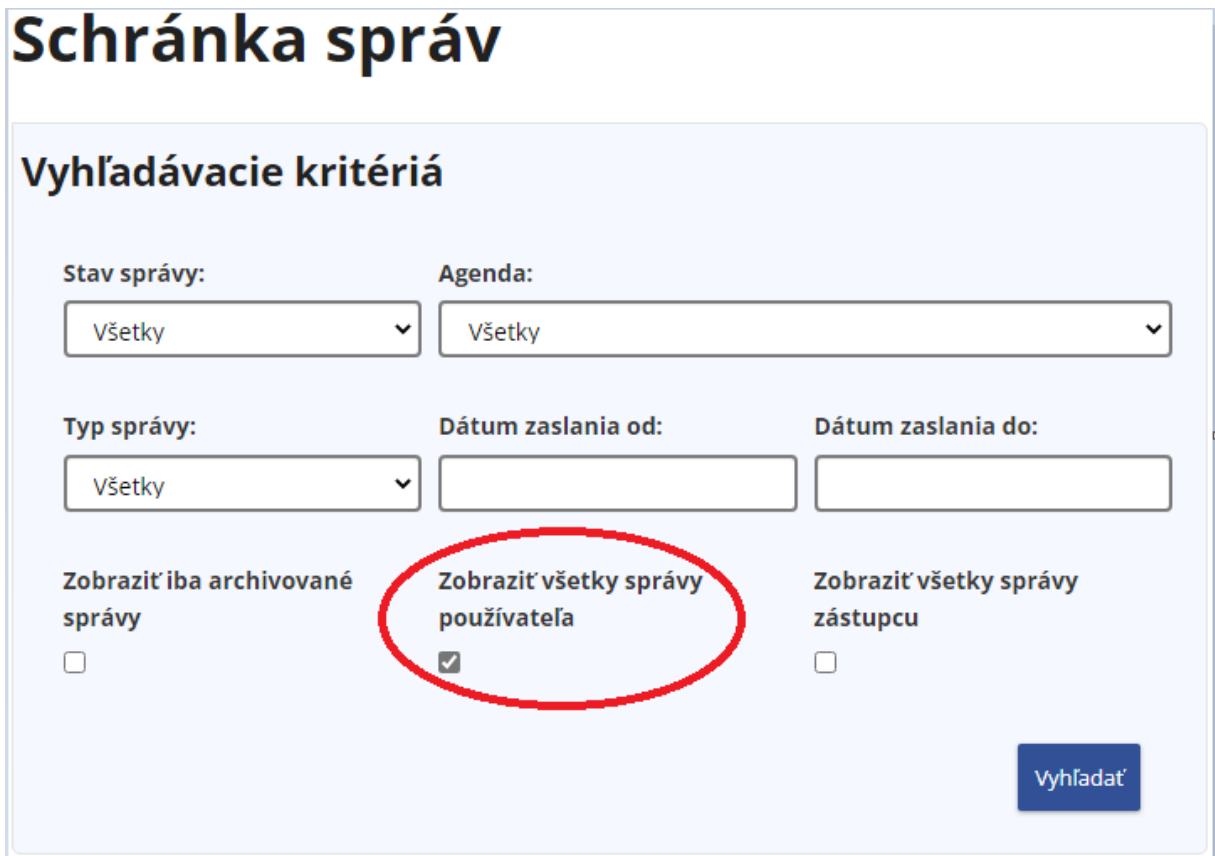

Obr. 5 – Schránka správ

7) Súčasne používateľ môže elektronicky požiadať aj o autorizáciu (ak žiada za svoju spoločnosť – nie je potrebné priložiť žiadnu prílohu, ak žiada za inú, tak v prílohe prikladá Splnomocnenie, **ktoré nemusí byť notársky overené**). Podpísanie a odoslanie žiadosti o autorizáciu je potrebné vykonať tak, ako je uvedené v bode 5.

## Poznámka:

Žiadosť o autorizáciu však bude vykonaná až po spracovaní žiadosti o registráciu pracovníkom registra daňového úradu (t.j. až po pridelení DIČ).

| → Osobná internetová zóna<br>Výber subjektu<br>⋒                                                                                                    |                                                                                                    |                                                                    |                                        |  |  |
|----------------------------------------------------------------------------------------------------|----------------------------------------------------------------------------------------------------|--------------------------------------------------------------------|----------------------------------------|--|--|
| História komunikácie >                                                                                                    | Katalógy ><br>Žiadosť o registráciu subjektu<br>Dotazník k zjednodušeniu procesu<br>registrácie pre DPH | Schránka správ ><br>Správy<br>Úradné dokumenty<br>Úradné oznámenia | Autorizácie ><br>Žiadosť o autorizáciu |  |  |
| Spis subjektu >                                                                                                    | Koncepty >                                                                                              | Upozornenia<br>Informácie                                          |                                        |  |  |
| Profil používateľa ><br>Základné údaje<br>Kontaktné údaje<br>Zmena hesla<br>Osobný identifikačný kód<br>Nastavenia notifikácií<br>Certifikáty<br>História prihlásení | Informácie o subjekte >                                                                                 | Osobný účet >                                                      | Autorizované služby ><br>OSS<br>DAC7   |  |  |

Obr. 6 – Žiadosť o autorizáciu

## Upozornenie:

*V prípade zahraničného daňového subjektu povinného komunikovať s Finančnou správou SR je aj naďalej možné o registráciu subjektu pre pridelenie DIČ požiadať v papierovej forme (poštou alebo osobne na daňovom úrade).*

## **II. Postup pri odoslaní žiadosti o zmenu, rozšírenie, zrušenie registrácie alebo oznámenie zmeny týkajúcej sa identifikačných údajov cez PFS:**

1) Používateľ s právnym titulom konania Štatutár, Osobné konanie, Zákonný zástupca/Opatrovník, Prokurista, Likvidátor, Správca v konkurznom konaní alebo iná splnomocnená/poverená osoba (ďalej používateľ) na to, aby mohol elektronicky komunikovať cez PFS, musí vlastniť buď KEP alebo elektronický občiansky preukaz (eID) s čítačkou alebo uzatvorenú dohodu o elektronickom doručovaní s daňovým úradom. Zároveň musí byť zaregistrovaný na PFS, **čiže mať pridelené ID** a vytvorenú autorizáciu k daňovému subjektu.

## Poznámka:

*Za právnickú osobu, ktorá neuzavrela do 1.1.2018 dohodu o elektronickom doručovaní s daňovým úradom, je potrebné komunikovať na základe kvalifikovaného elektronického podpisu (od 1.1.2018 nie je možné za právnickú osobu uzavrieť dohodu o elektronickom doručovaní s daňovým úradom).*

Prihlásenie *2)* Používateľ cez PFS [www.financnasprava.sk](http://www.financnasprava.sk/) klikne na prihlásenie vpravo hore a následne vyberie kliknutím typ autentifikácie (možnosť, ktorou sa chce prihlásiť do OIZ).

# Spôsoby prihlásenia sa do portálu FS

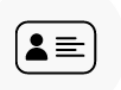

#### Prostredníctvom portálu slovensko.sk

Prihlásenie občianskym preukazom s čipom (eID), dokladom o pobyte s čipom, aplikáciou Slovensko v mobile alebo prihlasovacím prostriedkom vydaným v krajine EÚ.

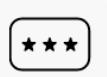

#### Identifikátor a heslo

Prihlásenie zadaním ID používateľa a hesla

Obr.7 - Spôsoby prihlásenia sa do portálu FS

3) Používateľ si vyberie z ponuky daňový subjekt a prihlási sa do OIZ kliknutím na výber "Nastavit".

# Výber subjektu pre nastavenie osobnej internetovej zóny

Výber spôsobu konania:

- **Autorizácie** po vyznačení sa Vám zobrazí zoznam subjektov, pre ktoré máte platnú autorizáciu
- C Zastupovanie po vyznačení sa Vám zobrazí zoznam Vami zastupovaných subjektov
- **Nástupníctvo** po vyznačení sa Vám zobrazí zoznam zaniknutých subjektov, za ktoré konáte ako právny nástupca

Výber subjektu:

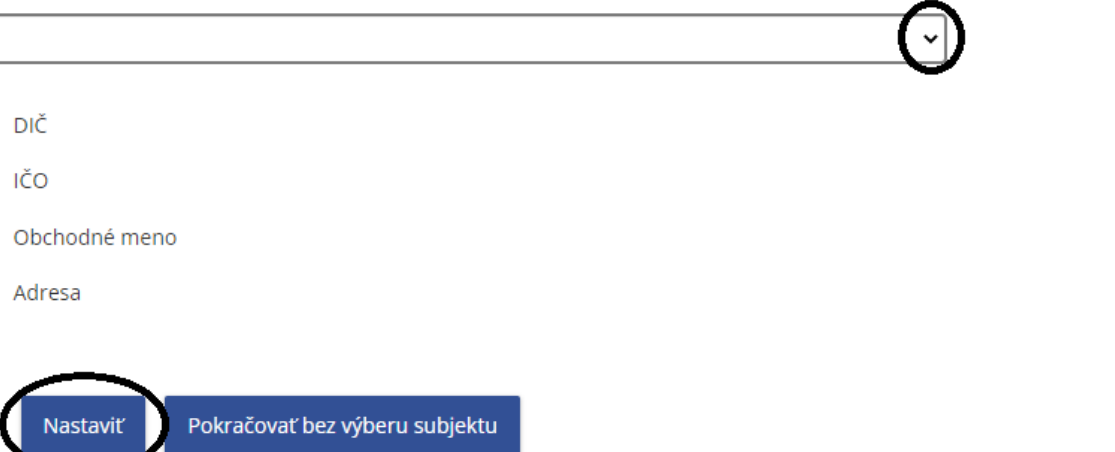

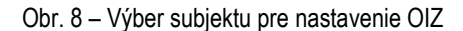

4) Používateľovi sa zobrazí OIZ, kde v okne Katalógy klikne na Katalóg formulárov, následne postupuje do oblasti Register  $\rightarrow$  Registrácia na daň z príjmov, daň z pridanej hodnoty a daň z poistenia  $\rightarrow$  Žiadosť o registráciu, oznámenie zmien, žiadosť o zrušenie registrácie na daň z príjmov, daň z pridanej hodnoty a daň z poistenia → Žiadosť o registráciu, oznámenie zmien, žiadosť o zrušenie registrácie na daň z príjmov, daň z pridanej hodnoty a daň z poistenia (platná od 1.7.2021).

| Osobná internetová zóna                                                 |                                               |                                                               | Výber subjektu                                                                                                    |
|-------------------------------------------------------------------------|-----------------------------------------------|---------------------------------------------------------------|----------------------------------------------------------------------------------------------------|
|                                                                         |                                               |                                                               |                                                                                                    |
| História komunikácie >                                                  | Katalógy $>$                                  | Schránka správ >                                              | Autorizácie a zastupovania >                                                                                                |
| Odoslané dokumenty<br>Prijaté dokumenty<br>Neúspešne odoslané dokumenty | Katalóg formulárov<br>Katalog sluzieb         | Správy<br>Úradné dokumenty<br>Úradné oznámenia<br>Upozornenia | Správa autorizácií subjektu<br>Správa zastupovaní subjektu<br>Moje autorizácie k subjektom<br>Moje zastupovania k subjektom |
| Spis subjektu >                                                         | Koncepty >                                    | Informácie                                                    |                                                                                                    |
| Obsah spisu                                                             | Rozpracované dokumenty<br>Podpísané dokumenty |                                                               |                                                                                                    |
| Profil používateľa >                                                    | Informácie o subjekte >                       | Osobný účet >                                                 | Autorizované služby >                                                                                                    |
| Základné údaje                                                          | Základné údaje                                | Výpis z osobného účtu                                         | <b>VAT Refund</b>                                                                                                    |
| Kontaktné údaje<br>Zmena hesla                                          | Všeobecné identifikátory<br>Identifikátory    | Platenie daní<br>Úhrada neuhradeného predpisu                 | eKasa                                                                                                    |
| Osobný identifikačný kód                                                | Zoznam daní subjektu                          | Vytvorenie platobných inštrukcií                              |                                                                                                    |
| Nastavenia notifikácií                                                  | Doplňujúce údaje                              | Úhrady realizované cez PB ŠP                                  |                                                                                                    |
| Certifikáty<br>História prihlásení                                      | Adresa<br>Právni predchodcovia subjektu       |                                                               |                                                                                                    |
|                                                                         |                                               |                                                               |                                                                                                    |

Obr. 9 – Katalóg formulárov

5) Otvorí sa elektronický formulár žiadosti, ktorý je potrebné manuálne vyplniť (údaje nie sú automaticky vyplnené). Používateľ vyplnený formulár zvolí "Kontrolovať" a následne žiadosť "Podpíše" a "Podá".

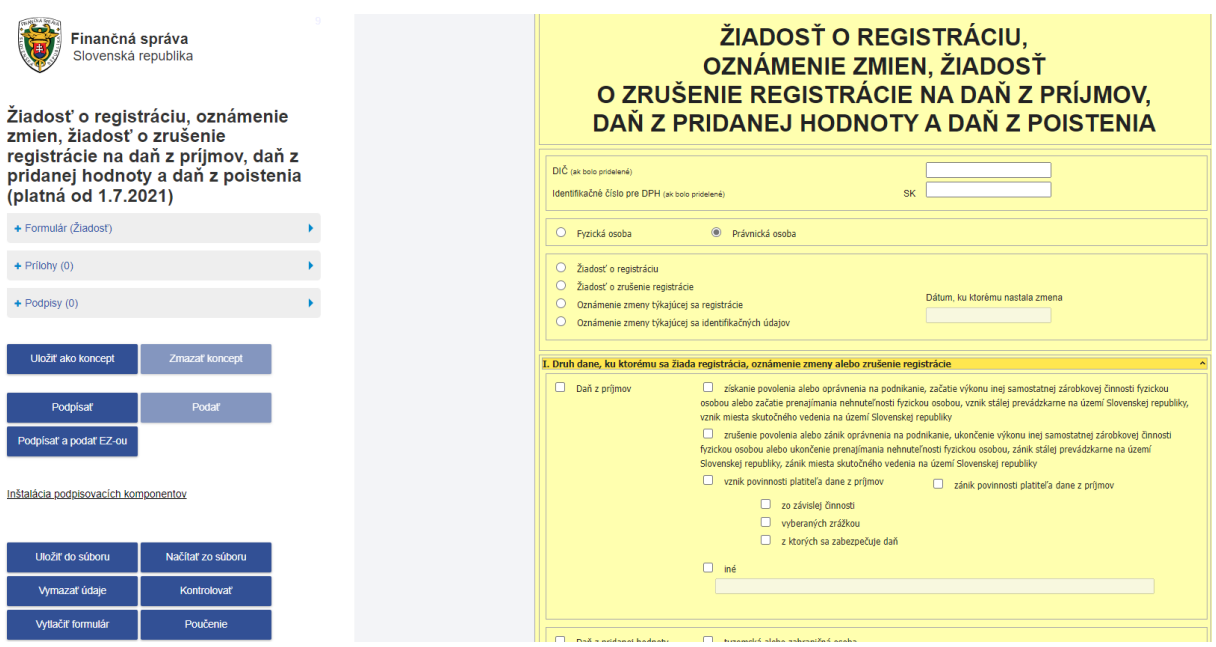

Obr. 10 – Formulár k registrácii subjektu

#### Poznámka:

*Postup pri registrácii a následnej autorizácii sa nachádza na www.financnasprava.sk - eSlužby - Elektronická komunikácia - Elektronické doručovanie dokumentov - dane [https://www.financnasprava.sk/sk/elektronicke-sluzby/elektronicka-komunikacia/elektronicka-komunikacia-dane.](https://www.financnasprava.sk/sk/elektronicke-sluzby/elektronicka-komunikacia/elektronicka-komunikacia-dane)*

Vypracovalo: Finančné riaditeľstvo SR Banská Bystrica Centrum podpory pre dane Máj 2023